## **Peoplesoft Change Order Entry**

Peoplesoft Purchase Orders can be changed through the Change Order process. There are two Change Order processes:

1. Change an existing line amount

and

2. Add a line.

Change Orders cannot be processed on Marketplace orders. Please contact the Marketplace supplier directly for any changes / issues with an order.

1. In Peoplesoft, select the eProcurement tile. ▼ OU Homepage  $\circledR$ ́ ÷ Service Unit Request (OUHSC) **Accounts Payable** Approvals eProcurement v **Reports and Query Viewer Cash Receipts Cost Transfer** P-Card 2. Navigate to Manage Requisitions on the left navigation. Select clear, enter your Business Unit of NORMN or OUHSC. Enter the requisition number that needs to be updated and then select Search. ivew vviriauw | **Manage Requisitions** Search Requisitions To locate requisitions, edit the criteria below and click the Search button. **Business Unit**  $\overline{\mathbf{Q}}$  $\overline{\mathbf{C}}$ **Requisition Name** Requisition ID 0000015615  $\overline{Q}$ Request State Approved  $\checkmark$  $\checkmark$ Budget Status Date To 03/20/2022 Date From Ħ B Origin  $\overline{Q}$ Org  $\overline{\mathbf{Q}}$ Requester  $\alpha$ **Entered By** Q Supplier  $Q$  PO ID  $\overline{\mathbf{Q}}$ Show Advanced Search  $\overline{\phantom{a}}$  v  $\overline{\phantom{a}}$  v  $\overline{\phantom{a}}$ Requisitions  $@$ To view the lifespan and line items for a requisition, click the Expand triangle icon. To edit or perform another action on a requisition, make a selection from the Action dropdown list and click Go.<br>To edit or perform another action on a requisition, make a selection from the Action dropdown list and click 6,601.40 USD [Select Action] 0000015615 OU COPELAND HALL "DEI" NORMN 08/26/2021 Approved  $\vee$  Go Valid Create New Requisition **Review Change Request** Review Change Tracking Manage Receipts **Requisition Report** 

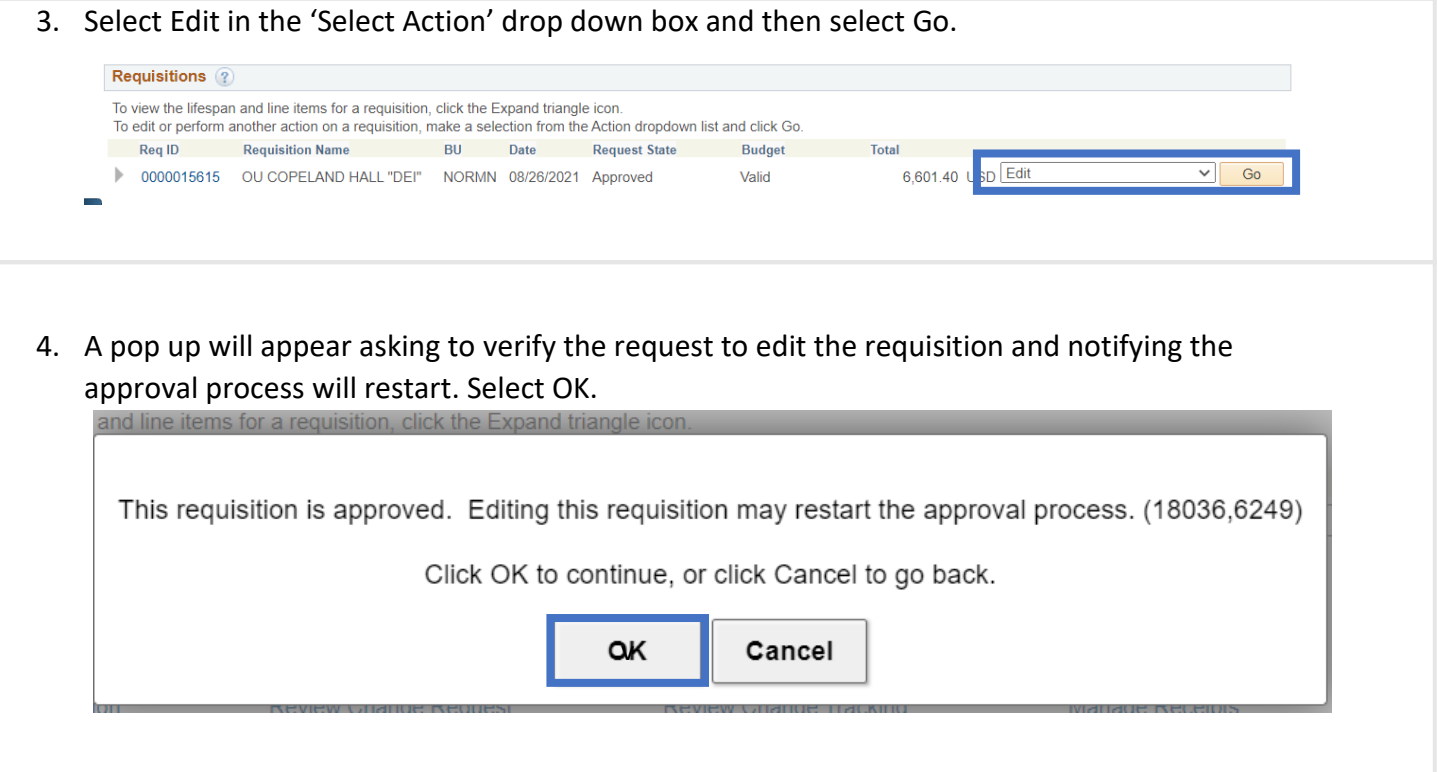

5. The requisition entry page will appear. Select the Description of the line that needs to be updated.

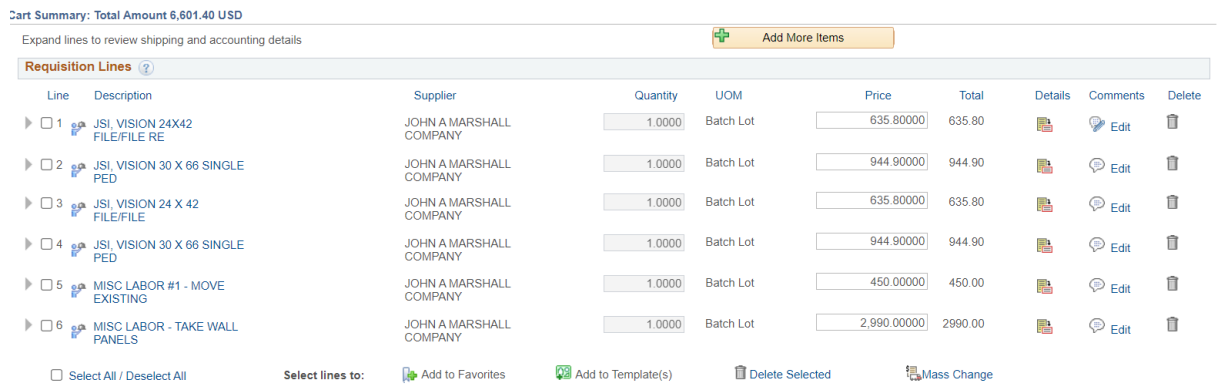

6. The Edit Requisition page appears. Update the Price or Quanitity, and then select Apply. Please note, a Change Order cannot decrease line(s) and increase line(s) at the same time and process correctly. The decrease Change Order must be submitted and processed by Procurement first, and then the Change Order to increase must be submitted and processed by Procurement.

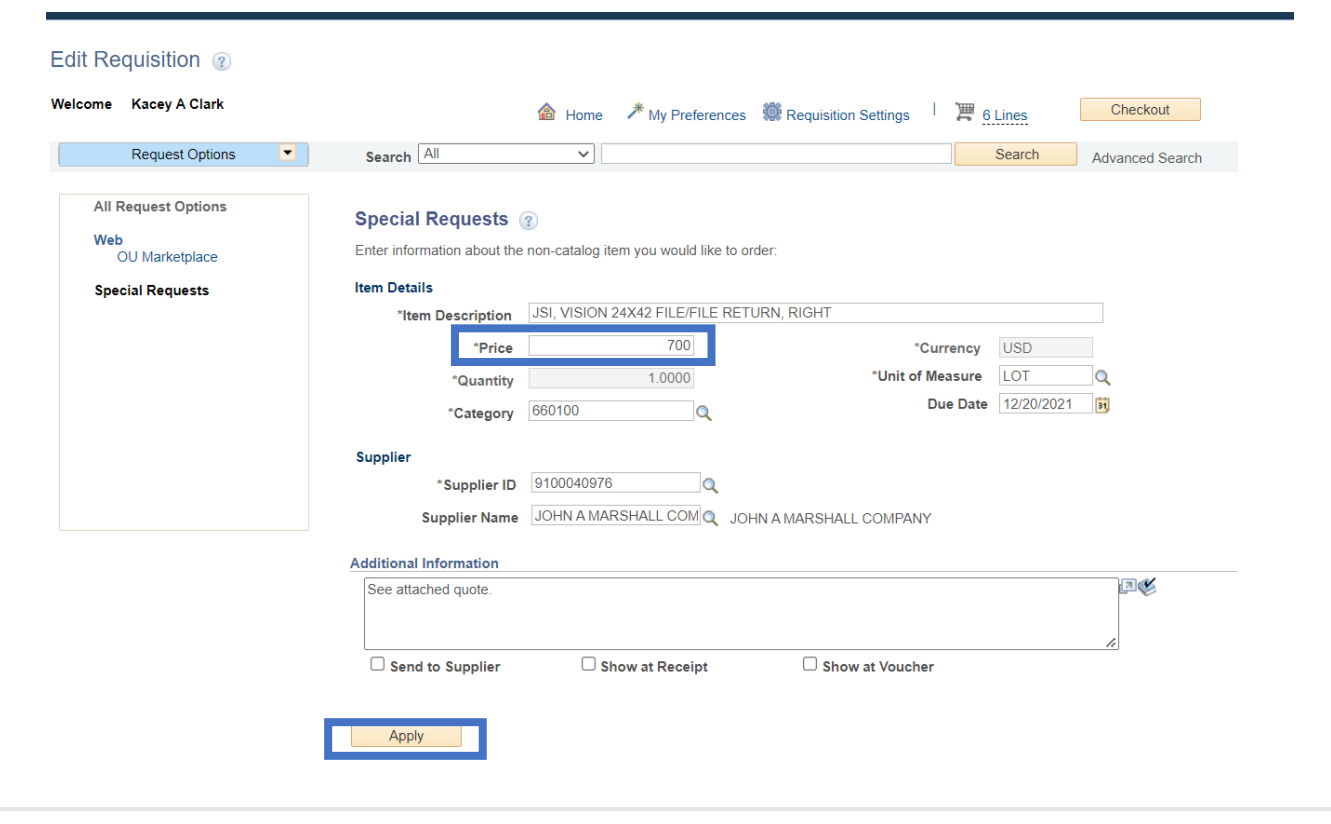

Since the Unit of Measure is Lot on this example, the quantity is required to be 1.

7. The requisition Price on line 1 now displays \$700.00.

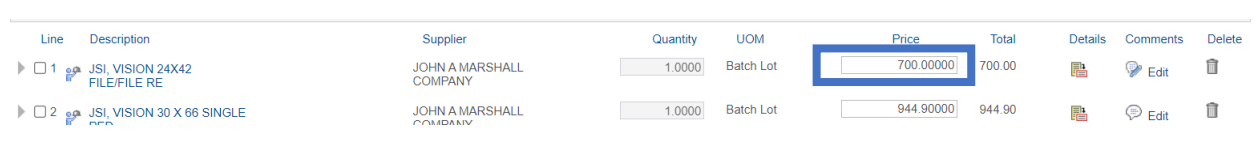

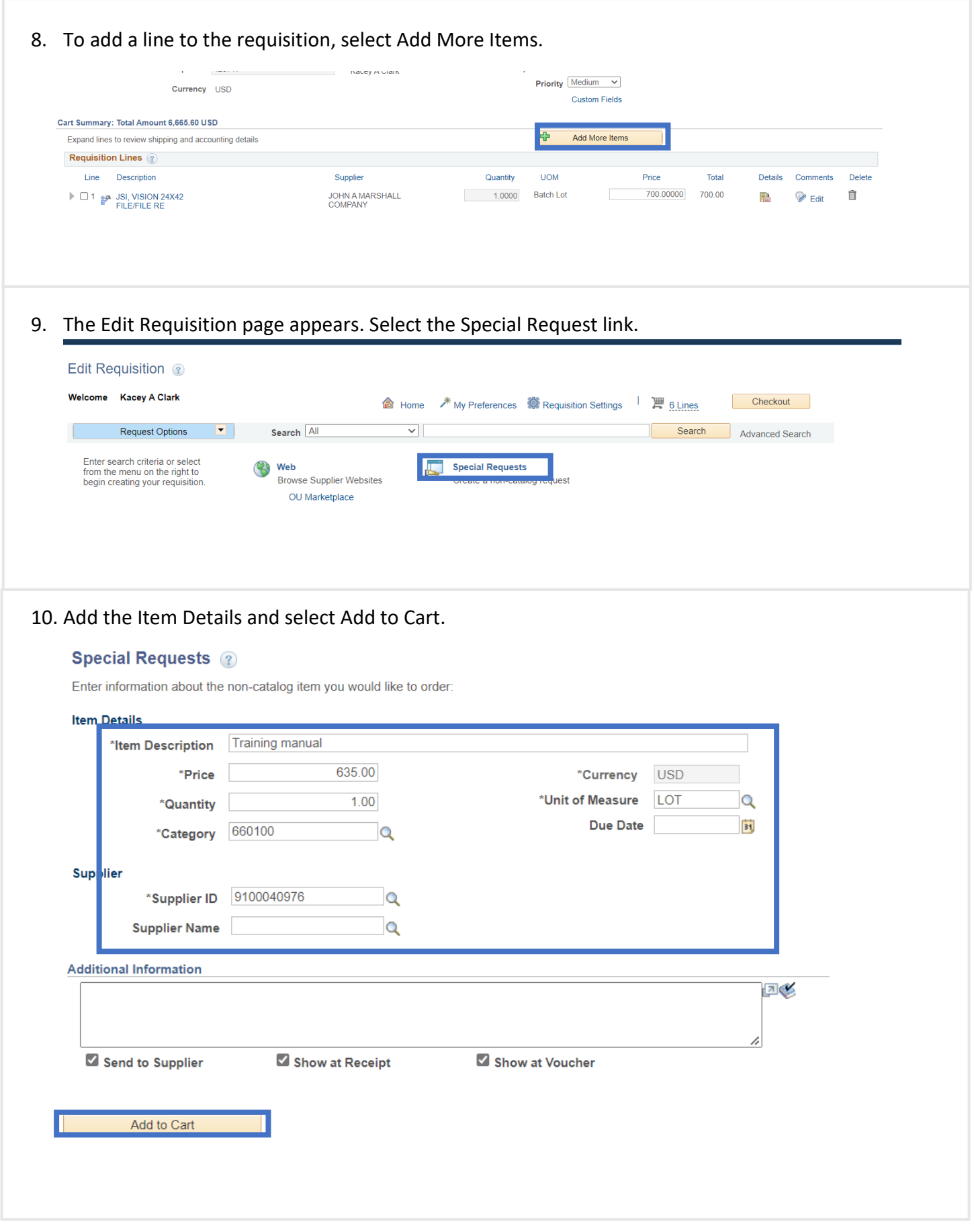

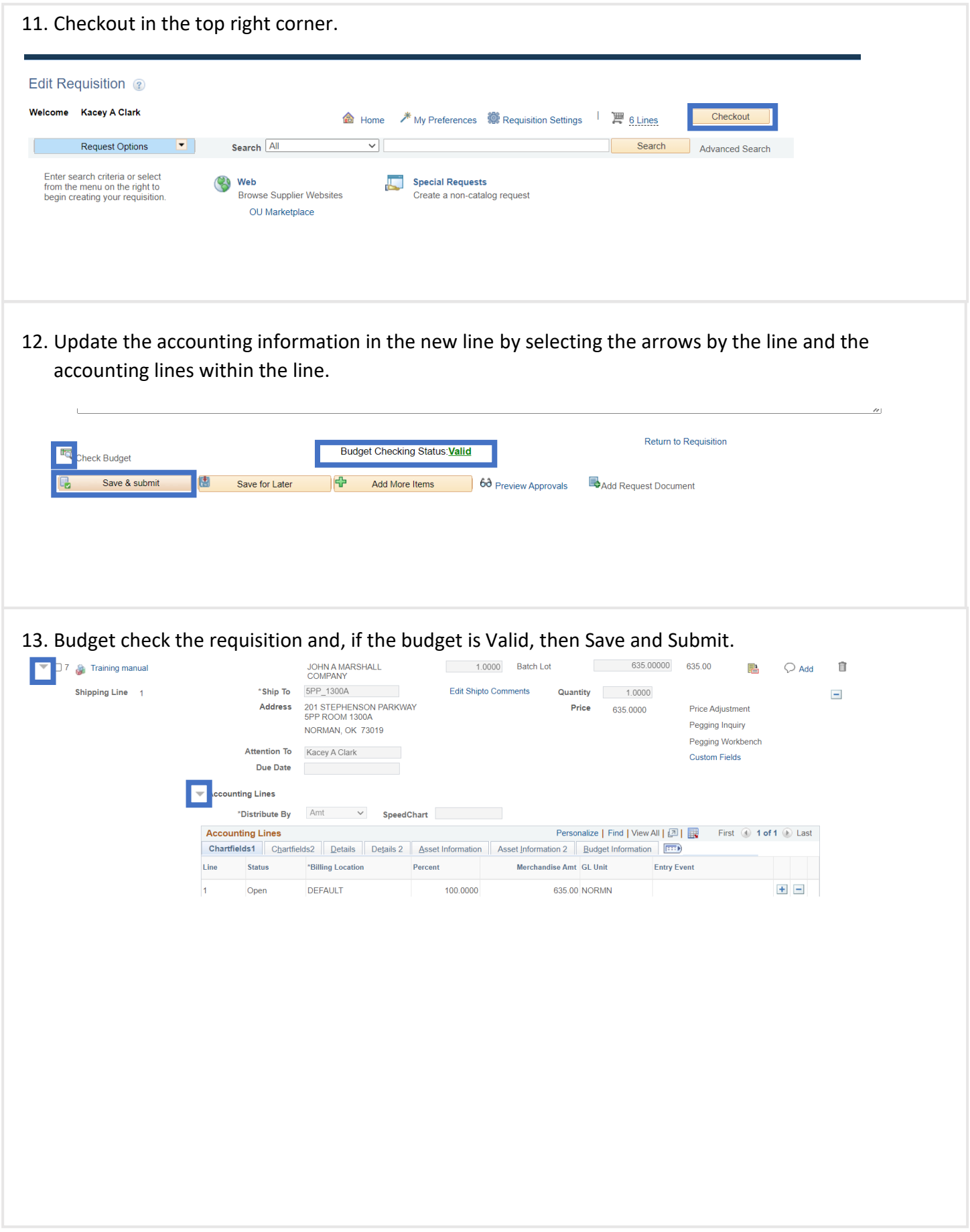